# **M365 Quarantine Issues Troubleshooting**

We have received two reports of Microsoft M365 suddenly moving conversations to Quarantine as of July 19th, 2022. There have been no changes on the ExchangeDefender side that can explain this and we have not been able to reproduce the issue when ExchangeDefender is deployed correctly with the proper DNS records and IP allow policies.

If you are having problems, here are three things you should do:

- 1. Confirm that you've rolled out ExchangeDefender properly and setup all the security policies to allow us to relay to your Inbox: https://exchangedefender.com/docs/configure-outbound-smart-host-office-365
- 2. Contact Microsoft with samples of messages that are in the Quarantine and ask them to explain how/why they were classified as such when they were relayed through a trusted gateway that is on the IP whitelist.
- 3. Turn off all threat features off. This issue started after Microsoft M365 had a security compromise and our suspicion is that clients that did not have our IP ranges in M365 are now seeing their messages flagged as phishing. Please make sure you follow the document from Step #1 and try this:

# **Manage Anti-Phishing Rules**

- 1. Log into your 365 admin center
- 2. Navigate to Security
- 3. Navigate to Policies and Rules
- 4. Select Threat Policies
- 5. Select Anti-phishing
- 6. Edit the active policy
- 7. Select Edit Protection Settings
- 8. Disable Enable spoof protection

## Microsoft 365 admin center

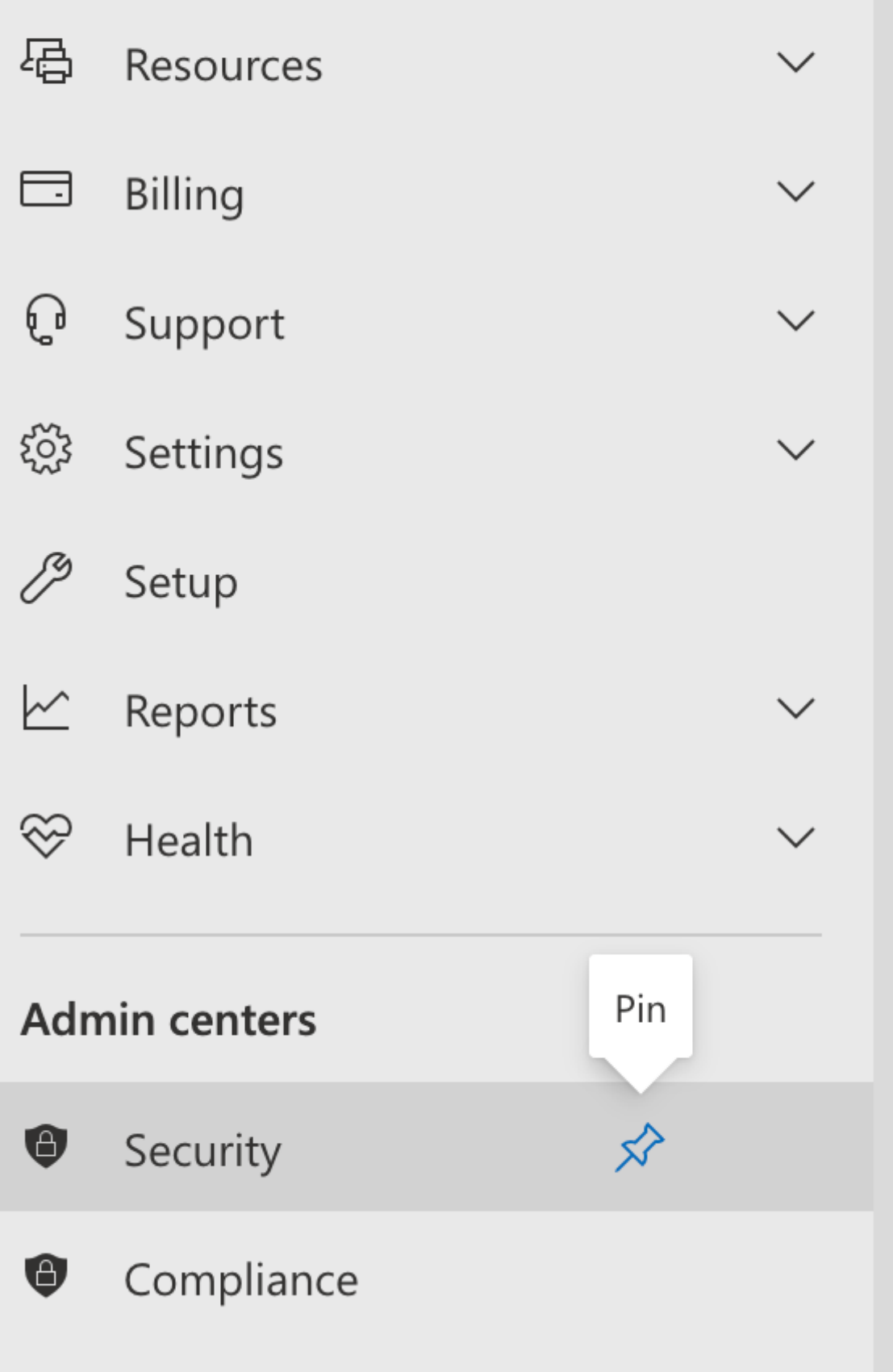

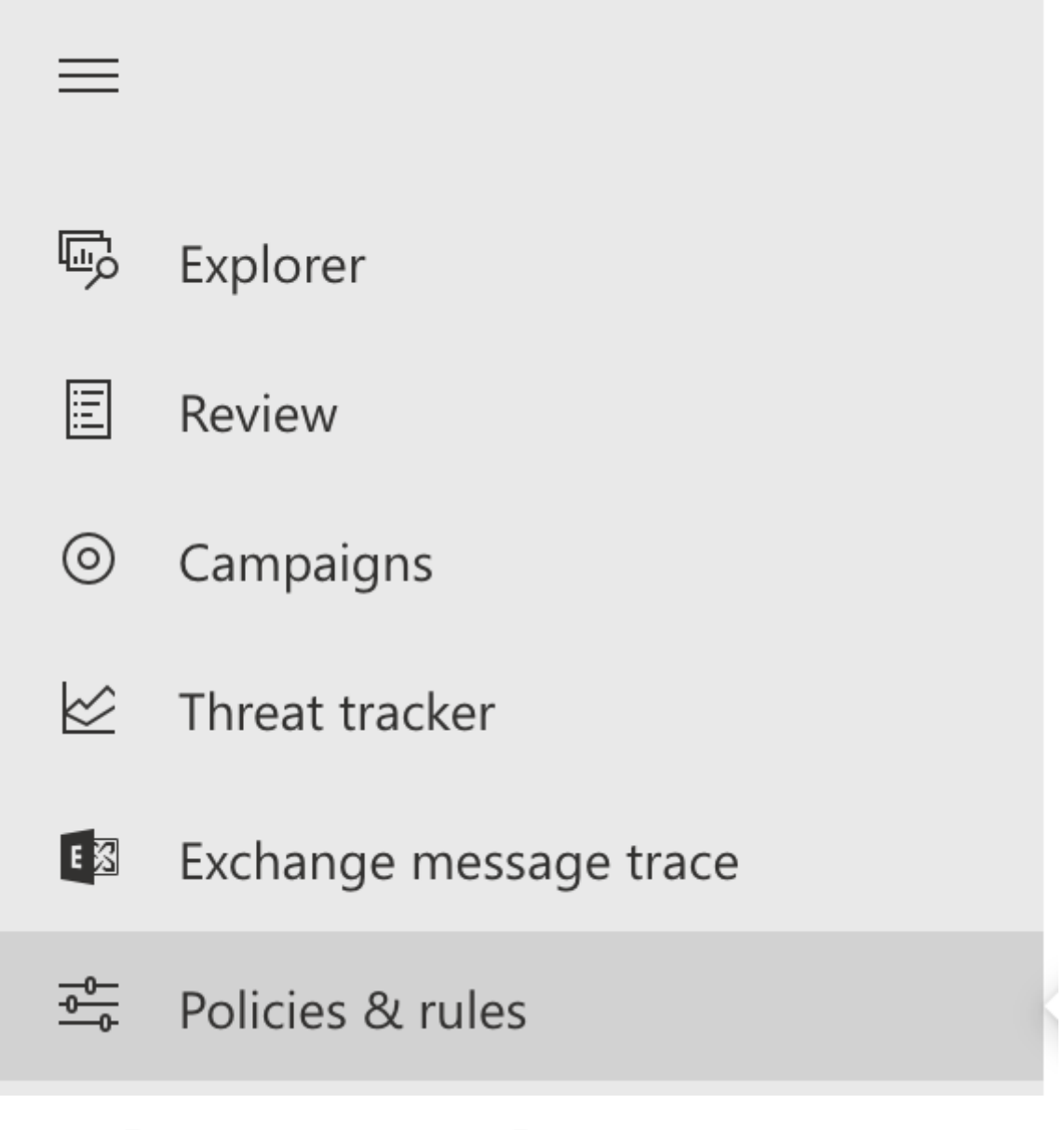

# **Policies & rules**

Set up policies to manage devices, protect against threats, and receiv

Name

**Threat policies** 

**Alert policy** 

### **Activity alerts**

#### **Policies**

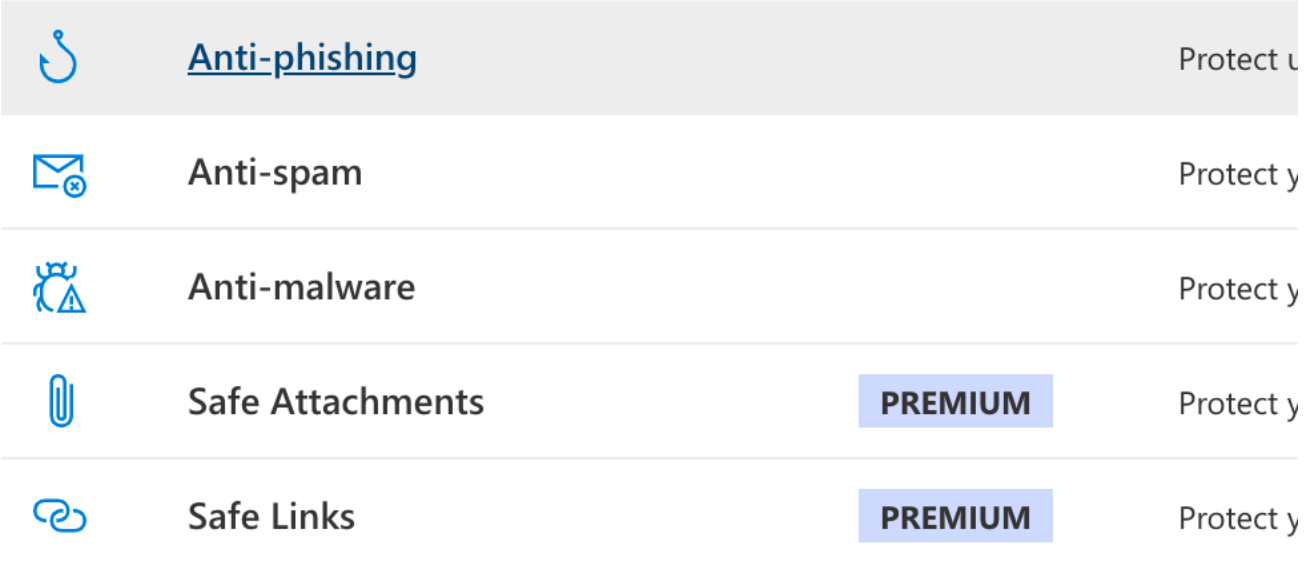

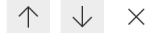

Policies & rules > Threat policies > Anti-phishing

#### **Anti-phishing**

By default, Microsoft 365 includes built-in features that increase this protection. For example, you can refining tl The default policy applies to all users within the organiz groups or domains. Learn more about anti-phishing pol

ith We recommend enabling preset security policies to stay updated with

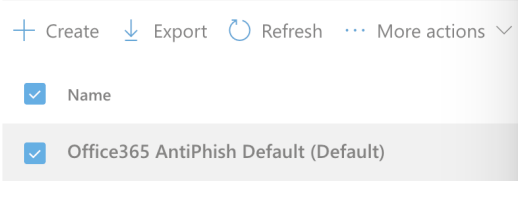

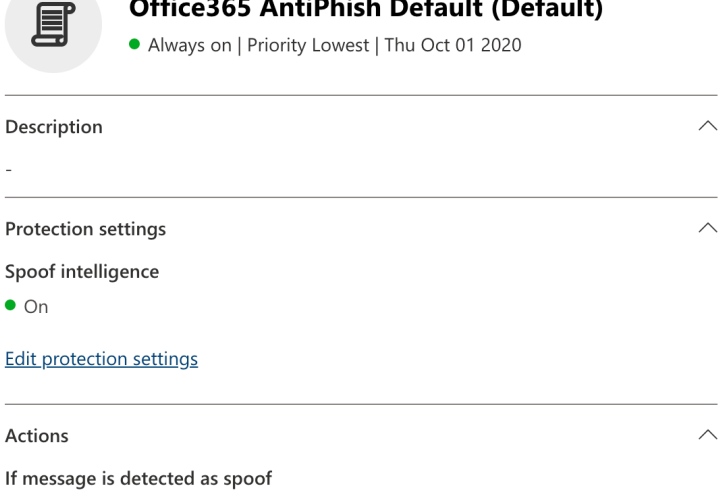

Move message to the recipients' Junk Email folders

 $\leftarrow$ 

#### **Edit protection settings**

Set your phishing thresholds and desired impersonation and spoof protections for this policy. Learn more

Spoof

#### **Enable spoof intelligence (Recommended)**

Choose how you want to filter email from senders who are spoofing domains. To control which senders are allowed to spoof your domains or external domains, use the Tenant Allow/Block List Spoofing page. Learn more about Spoof Intelligence

If you do not want to disable spoof intelligence then you will need to add exceptions to **OUr networks under Tenant Allow/Block List Spoofing** 

#### **Enable spoof intelligence (Recommended)**

Choose how you want to filter email from senders who are spoofing domains. To control which senders are allowed to spoof your domains or external domains, use the Tenant Allow/Block List Spoofing page.

### **Tenant Allow/Block Lists**

# **Tenant Allow/Block Lists**

Specify the spoofed domain pairs that are always allowed or blocked by yo Learn more about spoof intelligence.

ip: 0 spoofed domain(s) over the past 7 days. View spoofing activity Spoofing URLs Files ί, irs Add 0 items  $E$  $+$  Add Spoofed user 1 Sending infrastructure

#### Add new domain pairs

Add domain pairs with wildcards (20 max)

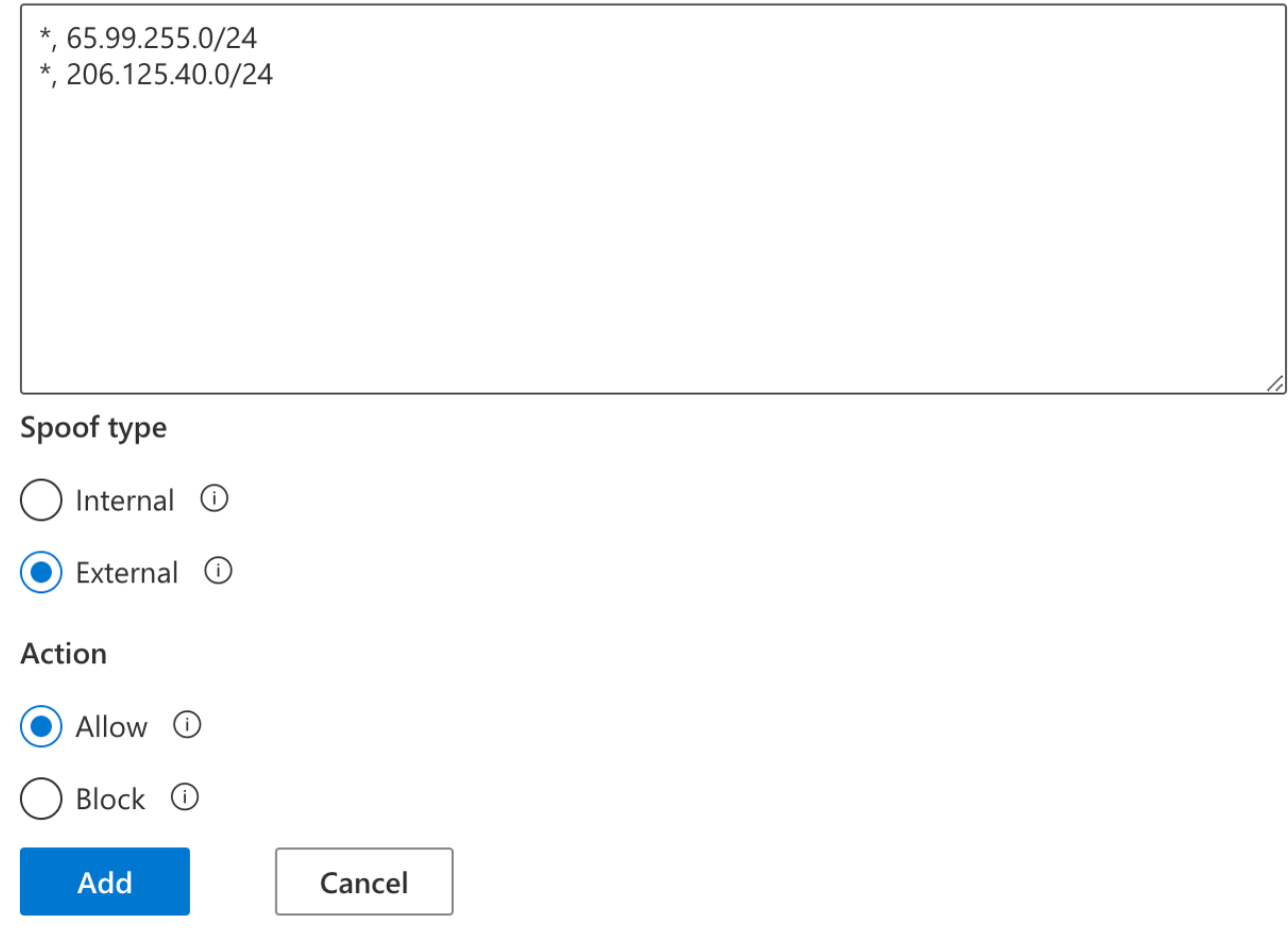

Below is the content to paste into the domain pair list

 $*, 65.99.255.0/24$  $*, 206.125.40.0/24$